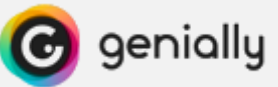

## **Comment visualiser un genially hors connexion sur iPad**

1/ Installer l'application *Koder Code Editor*.

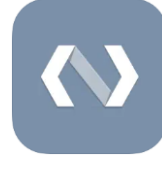

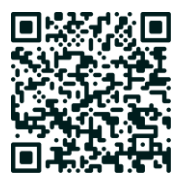

<https://dgxy.link/koder>

- 2/ Lancer l'application *Koder Code Editor* sur l'iPad puis la refermer.
- 3/ Télécharger avec l'application *Safari* le dossier zippé en cliquant sur

JOUER HORS LIGNE - Niv 1

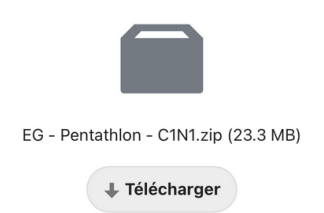

4/ Accéder au dossier en cliquant sur *Téléchargement* puis sur le fichier.

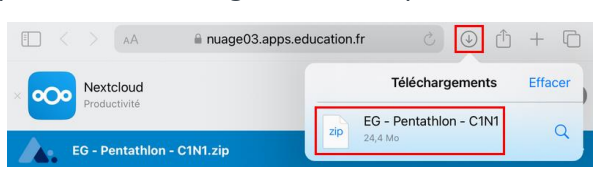

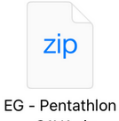

5/ Dézipper le dossier en cliquant dessus. - C1N1.zip

6/ Déplacer le dossier dézippé dans le dossier *Local* de l'application *Koder*.

→ Faire un appui prolongé sur le dossier dézippé. Dans le menu contextuel, cliquer sur *Déplacer*.

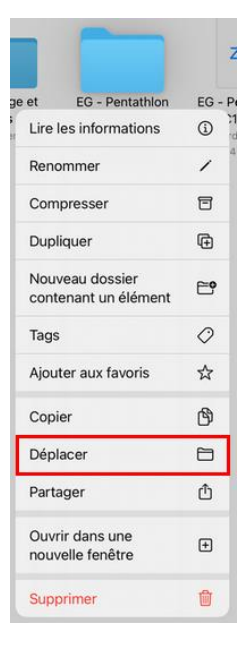

- $\overline{O}$ → Sélectionner l'emplacement **C** sur moniPad , le dossier . Koder puis le dossier Local → Cliquer sur *Déplacer*. 88 ⊢م Local  $\vee$ Q **Déplacer**
- 7/ Lancer l'application *Koder Code Editor.*
- 8/ Ouvrir le fichier *genially.html* et le visualiser.
	- EG Pentathlon C1N1 → Cliquer sur le dossier ٦
	- → Cliquer sur le fichier *genially.html* puis sur

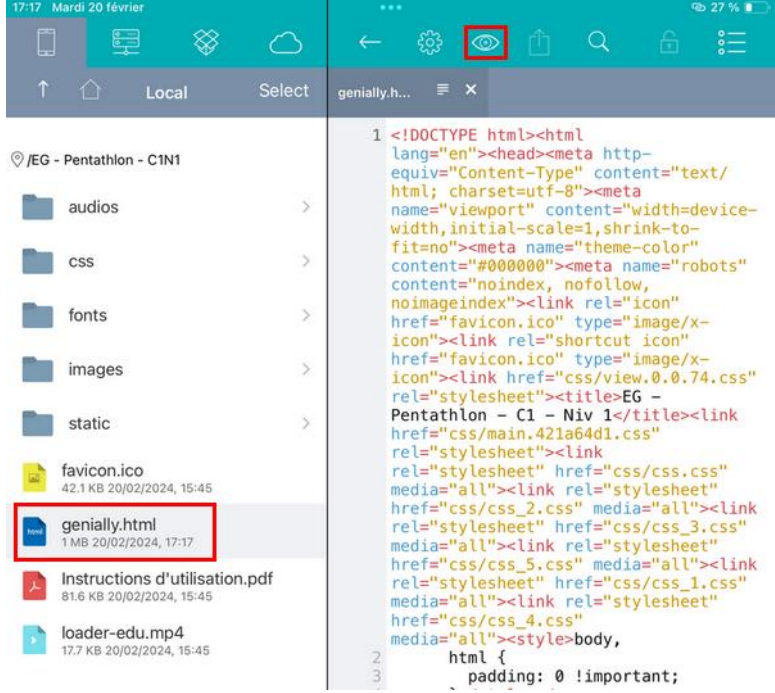

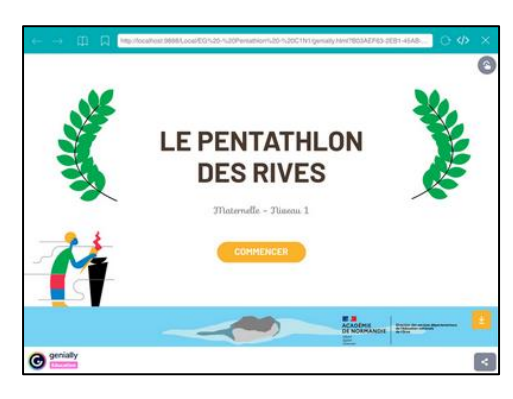

L'escape game est accessible sans connexion internet.